# **Cámara IP Manual de usuario**

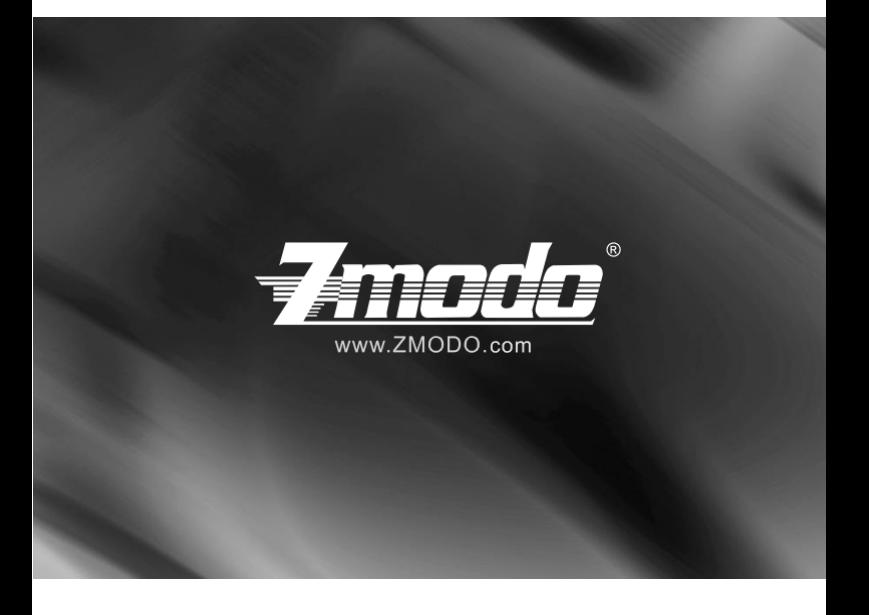

Para asistencia adicional, diríjase a www.zmodo.com

## **Introducción:**

Estimado cliente de Zmodo,

Gracias por comprar nuestra cámara IP y nuestros productos. Esta serie de productos de monitorización incluye la cámara IP, la cual fue diseñada para vigilar a través de la red. Otros productos incluidos de esta serie incluyen una cámara IP de estilo "bullet", una cámara IP infrarroja de estilo "bullet" y una cámara IP de tipo "domo". El chip monolítico SOC de alto rendimiento se utiliza como procesador, el cual integra la captura de video, compresión y transmisión. El algoritmo de codificación estándar, H.264, garantiza una transmisión de video clara y fluida. El servidor de web ya incorporado le permite al usuario ver en tiempo real lo que se ha grabado y también controlar la cámara remotamente a través de la web. Esta serie de cámaras IP es adecuada para el hogar o una empresa pequeña, aparte de cualquier situación en la que habría que aplicar la transmisión de video o controlar la cámara remotamente.Además, es muy fácil de instalar y operar.

## **Versiones de producto:**

Es posible que el contenido de este manual sea diferente de la versión que usted utilizaba antes. Si encuentra cualquier problema que no se pueda resolver con este manual, por favor, póngase en contacto con nuestro departamento de soporte técnico o nuestro proveedor de productos.

 El contenido de este manual será actualizado cuando sea necesario. Nuestra compañía mantiene el derecho de hacer actualizaciones sin notificar al cliente.

## **Lector previsto:**

Este manual fue diseñado para el personal siguiente:

Organizador de sistema

Departamentos de soporte técnico y mantenimiento

Administrador de instalación, configuración y mantenimiento

Usuarios de operación de empresa con respecto a la función del producto

### **Términos de este manual:**

"Cámara IP", o "IPC", se refiere a una cámara IP incluyendo una cámara IP de estilo "bullet", una cámara IP de tipo "domo", una cámara IP "PT" y una cámara IP infrarroja.

**Hacer clic:** Presionar el botón izquierdo del ratón. **Doble clic:** Hacer clic izquierdo dos veces rápidamente con el ratón. **Clic derecho:** Presionar el botón derecho del ratón.

El símbolo "[ ]" indica el nombre de la ventana, el nombre del menú o la tabla de datos, como por ejemplo [Dirección de descarga].

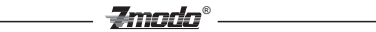

## **Contents**

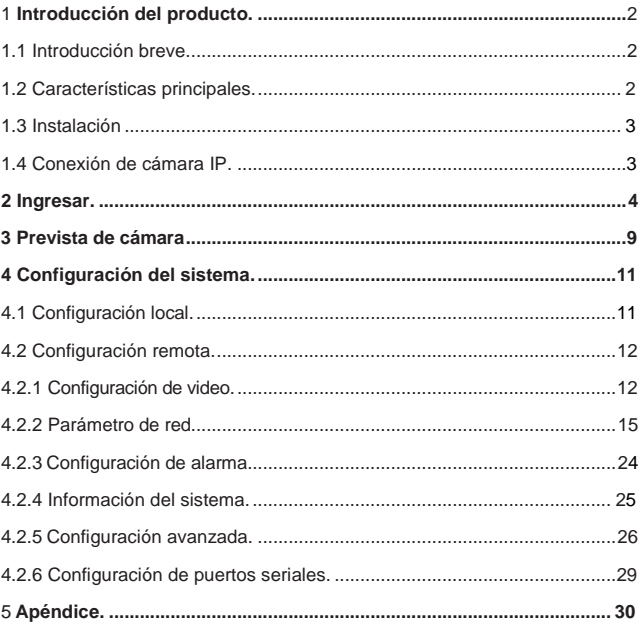

#### <span id="page-4-0"></span>Zmada ® **1Introducción del producto**

## **1.1 Introducción breve**

Esta cámara IP combina el sensor de imagen de una cámara alámbrica tradicional con una transimisión de video digital de tipo "IP". El software se basa en un eficaz sistema de Linux con toda la codificación guardada en la memoria flash. Por eso, se pudo construir una cámara más pequeña en cuanto a su tamaño y una cámara muy fiable.

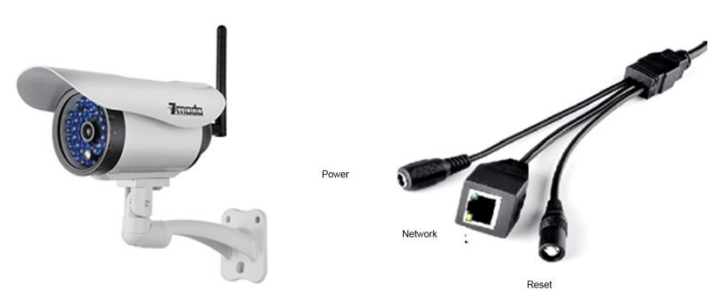

Gráfica 1-1 Cámara IP Gráfica 1-2 Entradas de cámara

## **1.2 Características**

- Usando solamente 30W, esta cámara provee una resolución de imagen de 640x480 a 30 imágenes por segundo
- Por el avanzado estándar de compresion de video, H.264, la cámara tiene la capacidad de usar altas tasas de compresión y de tener una operación flexible
- Un sensor de imagen CMOS de 1/4" provee una transmisión de video fluida con color de alta calidad
- Capturas de pantalla automáticas cuando se activa la alarma
- Un sistema de rescate con solamente un botón
- \* Transmisión doble con acceso por teléfono inteligente
- Servidor de web integrado soporta accesar la interfaz a través de Internet Explorer
- \* Puede haber varios usarios simultáneamente, gestión de varios niveles asegura una seguridad alta del sistema
- Soporta la detección de movimiento (se puede ajustar la sensibilidad) y el envío de correos electrónicos
- Se pueden hacer actualizaciones a través de la red y con un USB
- Funciones de recuperación automáticas si se pierde la

<u> Zmodo</u> ®

conexión de internet

 Soporta PPOE, DDNS, LAN e Internet (ADSL, modem)

#### Zmada ®

## **1.3 Instalación**

Durante la instalación, por favor, preste atención a lo siguiente:

- **1.** Compruebe que usted recibiera todos los componentes que aparecen en la lista que viene con el paquete.
- **2.** Antes de instalar el sistema, por favor, lea con cuidado este manual.
- **3.** Cuando instale la cámara IP, asegúrese de que no esté conectada a la corriente.
- **4.** Fíjese en el voltaje de la fuente de corriente para prevenir que se haga daño al aparato. El voltaje correcto es 12V DC y 1.5A.

**Entorno de instalación:** No es recomendable que se instalen las cámaras en una area muy húmeda, con temperaturas altas o con cambios drásticos de temperatura. Asegúrese también de que el sitio donde se van a instalar las cámaras tenga buena ventilación. No se debe instalar tampoco la cámara en una área que esté sujeta a vibraciones violentas.

## **1.4 Conexión de cámara IP**

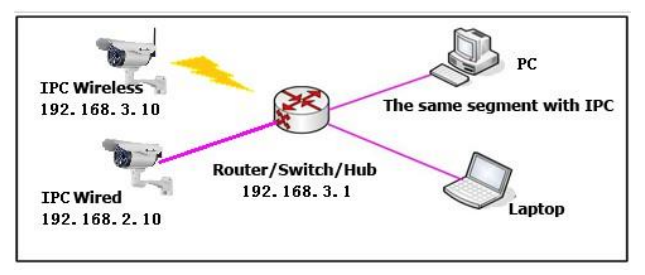

Gráfica 1-3 Configuración de red local

**1:** Conecte la cámara a un puerto abierto en el router con un cable ethernet.

**2:** Luego, conecte el adaptador de corriente a la cámara IP para que se encienda.

**3:** Ahora, diríjase a la págin[a www.zmodo.com/nvrdisc](http://www.zmodo.com/nvrdisc) y descargue el programa que se llama "IPCSearch".

## **2 Ingresar**

 $\mathbf{Z}$ mmdm $^\circ$ 

Cuando se ingresa por primera vez a ver las cámaras usando Internet Explorer, hay que cambiar el nivel de seguridad de los controles de ActiveX.

## **2.1 Controles de ActiveX**

Abra "Internet Explorer" y luego diríjase a "Tools" -->"Internet Options" --- >"Security Settings" ---->"Custom Level". Luego, busque el ajuste llamado "Download unsigned ActiveX Controls" y cámbielo a "Prompt". Debajo de esta opción, cambie también "Initialize and script ActiveX controls not marked safe for scripting" a "Prompt".

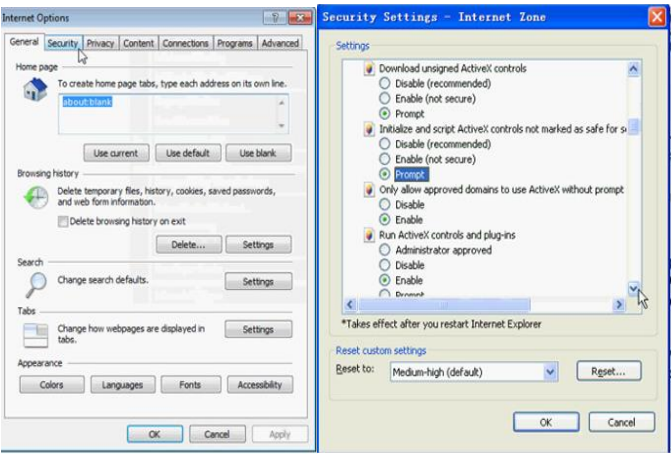

Figure 2-1 Configuración de nivel de seguridad

**Instalar ActiveX y programas adicionales ("plug-ins"):** Teclee la dirección IP de la cámara en la barra de navegación arriba y oprime [Enter] para que se suba una ventana para instalar "ActiveX". Haga clic en [OK] para instalarlo.

*Ojo:* No se debe usar Internet Explorer versión 64 bit para accesar las cámaras. El control "ActiveX" sólo es compatible con la version 32-Bit de Internet Explorer.

## **2.2 Configuración de red**

Para ingresar y ver su cámara a través de Internet Explorer, hay que primero

### Zmada®

buscar la dirección IP (IP address), la puerta de enlace (Gateway) y la máscara de sub-red (Subnet Mask) de su computadora.

Para encontrarlos, hay que abrir "Command Prompt" ("símbolo de sistema") en una computadora Windows que está conectada al mismo router al que se va a conectar la cámara IP.

Para abrir "Command Prompt", presione la tecla "Windows" de la computadora y la letra "r" a la vez. Luego, teclee "cmd" en el espacio allí y pulse "Enter" en el teclado después.

En la ventana que aparezca, hay que teclear "ipconfig" y luego "Enter". Ahora, apunte en un papel "IPv4 Address", "Subnet Mask" y "Default Gateway". Se necesitará esta información más adelante.

Abra el programa que se llama "IPCSearch" que había descargado antes.

Ahora, haga clic en "Refresh" en la parte supieror derecha de la ventana . La cámara IP debería aparecer en la lista si se ha conectado la cámara al mismo router al que está conectada la computadora.

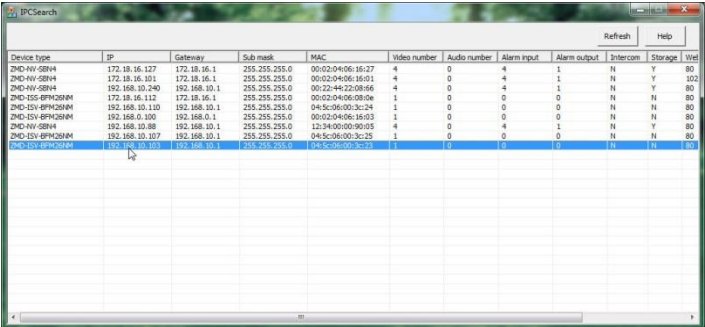

Haga doble clic en la cámara en la lista en el programa "IPCSearch" para configurar la cámara.a la red.

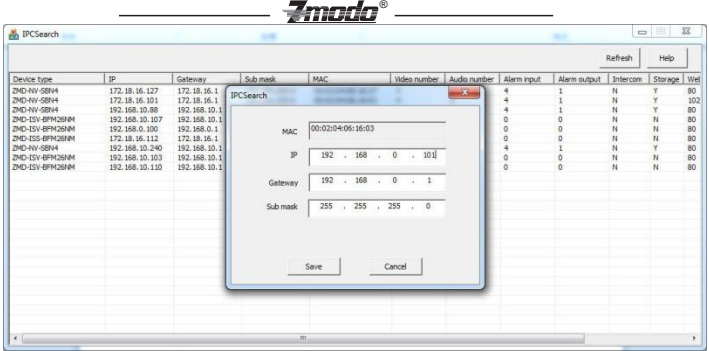

En la pestaña "Networking" del menú, hay que los valores para que coincidan con la información (Gateway, Subnet Mask y IP address) que había encontrado antes en "Command Prompt".

A lado de "IP", teclee la misma dirección IP (IP address) que había encontrado en "Command Prompt" excepto el último grupo de números. Hay que cambiar el último grupo de números a algo más alto, como "101" por ejemplo.

Para "Gateway", ponga lo mismo que había encontrado antes en "Command Prompt".

Para "Sub Mask" también, escriba lo mismo que había encontrado en "Command Prompt".

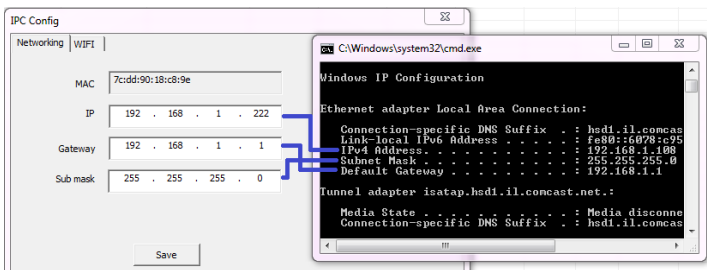

Después de ajustar estos valores, haga clic en "Save". "IP Address", "Gateway" y "Subnet Mask" deberían actualizarse justo después de hacer clic en "Save".

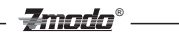

## **2.3 Configuración de Wi-Fi**

Haga doble clic en la cámara IP que acaba de configurar. Ahora, en vez de la pestaña "Networking", seleccione la pestaña "Wifi". Luego, ponga una marca en la cajita "Enable Wifi".

Manualmente, configure "IP Addr", "Subnet Mask" y "Gateway" para que los números coincidan con los que había metido en la pestaña "Networking" anteriormente. Ahora, haga clic en "Submit" y luego "Refresh". Una lista de redes inalámbricas disponibles se verán abajo.

Haga doble clic en el nombre de la red de Wifi para accesar el menú de configuración del Wifi. Una vez allí, meta la clave del Wifi y haga clic en "Establish Connection".

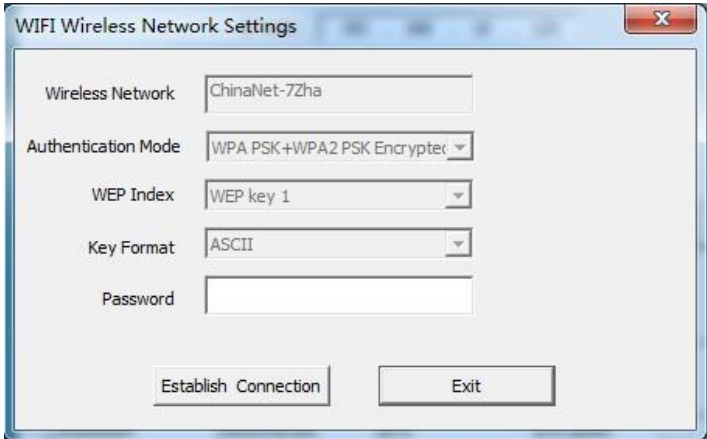

Haga clic en "Refresh" en el menú de configuración del Wifi. Ahora, el estado de conexión o "Connection Status" debería aparecer como "Connected". Es posible que haya que hacer clic en "Refresh" una vez más antes de que salga como "Connected en la lista.

Ahora que se ha conectado exitosamente la cámara al Wifi, se puede desconectar el cable ethernet de la cámara y la cámara debería verse en la lista como conectada al Wifi todavía en el programa "IPCSearch".

### **2.4 Ingresar**

Para ver su cámara IP a través de Internet Explorer, abra una ventana de Internet Explorer y teclee la dirección IP (IP address) en la barra de navegación arriba.

Zmada

®

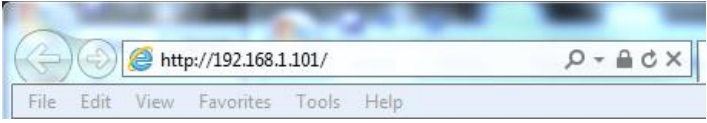

#### **Los valores por defecto para ingresar:**

UserName: **admin** Password: **111111**

Cuando se avisa instalar los programas addicionales o "add-ons", haga clic en "Yes".

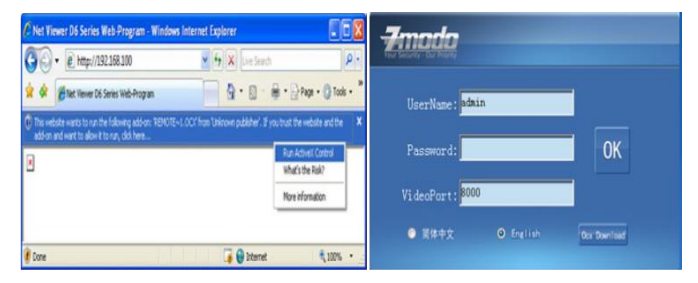

Gráfica 2-2 Aviso de ActiveX Gráfica 2-3 Página de ingreso

Zmada ®

## **3 Prevista de cámara**

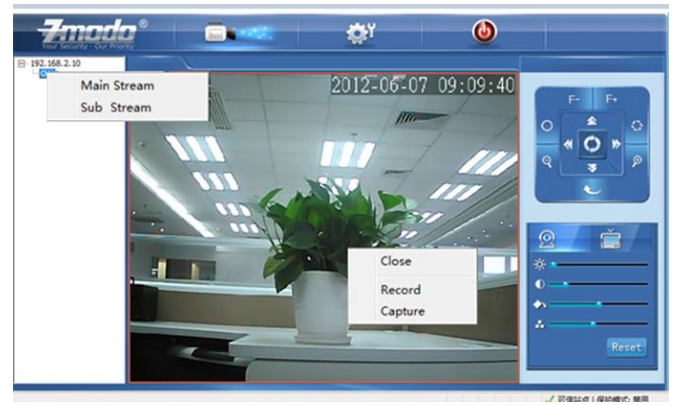

Figure 3-1 Real-time Preview Interface

En la interfaz de Internet Explorer de la cámara, el usario puede controlar el canal de video, grabar un video corto, hacer una captura de pantalla, ver la imagen en pantalla completa, cambiar el color de imagen, cambiar la orientación y controlar una cámara PTZ .

[**Canal de video**] Haga doble clic en el número de canal para prever el canal. Puede hacer clic derecho sobre la imagen también para apagarlo.

[**Transmisión de video**] Haga clic derecho en el número de canal para escoger el tipo de transmisión de video: "main stream" (transmisión mayor) o "sub-stream" (transmisión menor)

[**Record**] Haga clic derecho sobre la imagen y escoja "record" para empezar a grabar. Si lo selecciona otra vez, dejará de grabar. El video que se acaba de grabar se guardará en el sitio especificado en "video capture".

[**Captura de pantalla**] Haga clic derecho sobre la imagen y escoja "capture" para sacar una foto de la imagen. La captura de pantalla se guardará en el sitio especificado en "video capture".

[**Pantalla completa**] Haga doble clic sobre la imagen para verla en pantalla completa. Puede hacer doble clic otra vez para volver al tamaño original de la imagen.

<del>7modo</del>® — — — —

 $\overline{a}$ 

[**Ajustes de imagen**]:

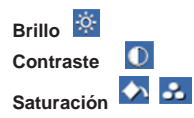

Use el ratón para mover el indicador y así configurar estas características como en la gráfica 3-2. El botón "reset", el cual se puede encontrar en la cámara en sí, se puede mantener pulsado durante unos veinte segundos para resetear la configuración de la cámara.

[**Configuración de color y orientación de imagen**] El color de la imagen se puede cambiar a blanco y negro o coloreado. La orientación de imagen se puede dejar como normal o se puede reflejar como se ve en la gráfica 3-3. El estandar de imagen también se puede cambiar aquí a "NTSC" o "PAL".

®

Zmodo

[**Control de PTZ**] Esta sección le permite al usuario mover la cámara PTZ para arriba, para abajo, hacia la izquierda o hacia la derecha. Además, se puede ajustar el lente de la cámara con los iconos del menú "PTZ control", el cual se ve en la gráfica 3- 4.

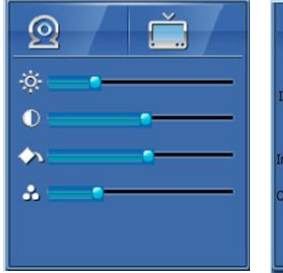

Ajuste de parametros de imagen Control de dirección y color Control de PTZ

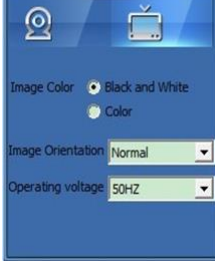

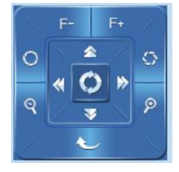

Figure 3-2 Figure 3-3 Figure 3-4

[**Ajustes de sistema**] Haga clic en el botón para entrar a la interfaz del menú "Ajustes de sistema". En esta sección, se pueden hacer varias configuraciones a la cámara.

[**Reiniciar el aparato**] Puede hacer clic en **[0]** para reiniciar el aparato.

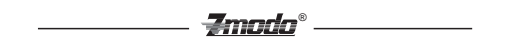

## **4 Configuración de sistema**

## **4.1 Configuración local**

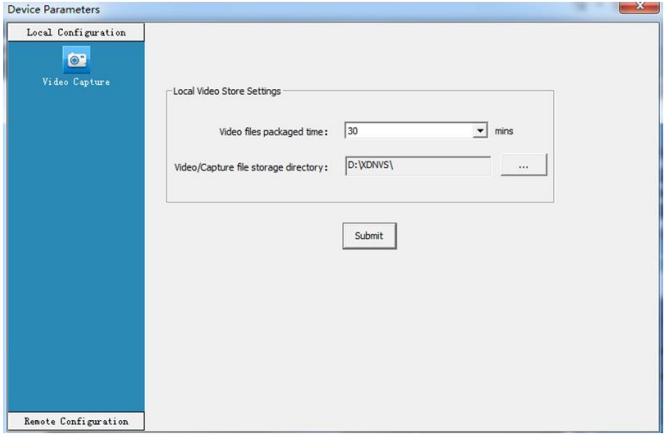

-Zmada®

Gráfica 4-1 Configuración local

[**Video Files Packaged Time (Tamaño de archivos de video)]** Se puede cambiar el tamaño de los archivos de las grabaciones por cambiar el tiempo con este ajuste.

[**Video/Capture file storage directory (almacenimiento de archivos de videos/capturas de pantalla)**] Se puede escojer donde se guardan las grabaciones locales y las capturas de pantalla. Después de escoger el destino, haga clic en [**Submit**] y la configuración tendrá efecto de inmediato.

## **4.2 Configuración Remota**

## <span id="page-17-0"></span>**4.2.1 Configuración de video**

**·Control del "On Screen Display" (OSD)/ Formato de pantalla** 

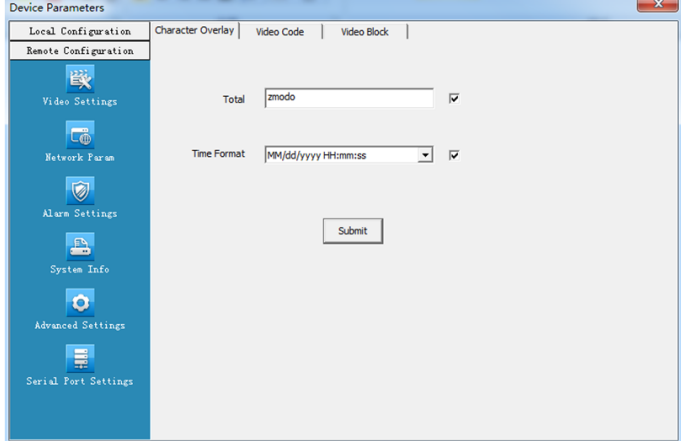

®

*<del>Imada</del>* 

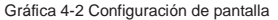

[**Title (Título)**] Se puede cambiar el nombre del canal de video que se muestra en la parte supieror izquierda de la imagen. El número máximo de carácteres es 16. Ponga una marca dentro de la caja a la derecha y el título se fijará en la pantalla.

[**Time format (Formato de fecha y hora)**] El usario puede seleccionar si se muestra el título, la fecha y hora y también puede escoger el formato de esta información. Se recomienda que se deje en lo que viene por defecto.

Después de cambiar la fecha y la hora, haga clic en [**Submit**] y tendrá efecto el cambio inmediatemente.

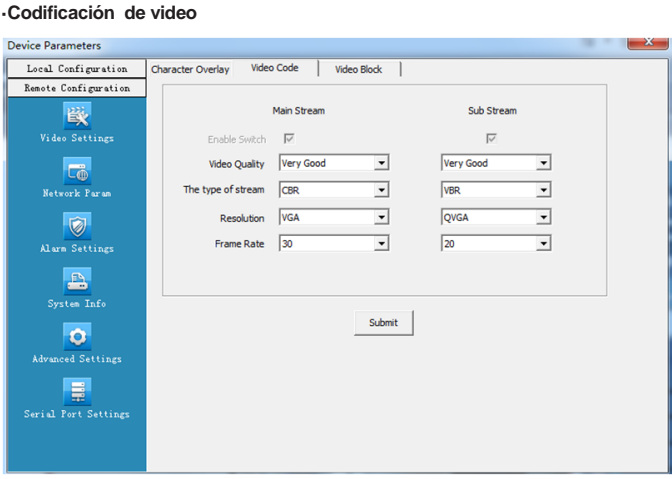

®

Zmada

Gráfica 4-3 Configuración de codificación de video

[**Video Quality (Calidad de video)**] El usuario puede escoger la calidad de imagen: "Best" (mejor), "Very Good" (muy buena), "Good "(buena), "Common" (común) y "Not Good "(no buena).

[**Stream Type (Tipo de transmisión)**] Hay dos tipos de transmisión de video: CBR (Two types: The two options are CBR (transmisión de bits constante) and VBR (transmisión de bits variable). La calidad de imagen será mejor con "CBR" [**Resolution (Resolución)**] Se puede ajustar la resolución de imagen. "Main  $\text{Stream}^*$  = VGA= (640x480=307200 pixels), "Sub Stream"= QVGA= (320x240=76800).

[**Frame rate (Imágenes por segundo)**] Se puede cambiar el número de imágenes por segundo que se graba. Si la red local del usario no funciona muy bien, el usuario puede bajar el número de imágenes por segundo para que la transmisión de video sea más estable.

Después de terminar los cambios, haga clic en [**Submit**]. Los ajustes tendrán efecto de inmediato.

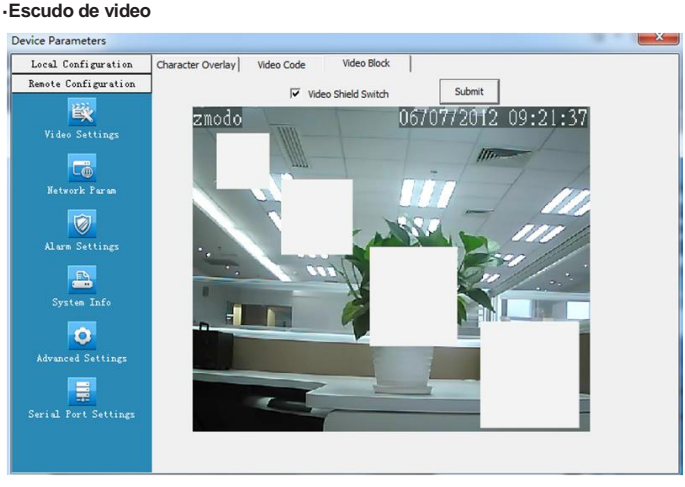

®

Zmada

Gráfica 4-4 Configuración de escudo de video

[**Video shield switch (Switch de escudo de video)**] Activar o Desactivar esta característica.

[**Shield area setting (Configuración de área de escudo)**] Se puede cambiar la área del "Video Shield" por hacer clic en la imagen e ir hacia otro lado con el botón del ratón todavía presionado. Si hace clic derecho y hace lo mismo, se quitará la area que acaba de crear.

Se puede escudar la imagen completa o sólo una parte de ella. Se pueden escudar hasta cuatro áreas de la imagen.

Después de terminar los cambios, haga clic en [**Submit**]. Los ajustes tendrán efecto de inmediato.

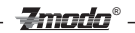

#### <span id="page-20-0"></span>**4.2.2 Parametros de red** ·[**Configuración alámbrica]**

| <b>Device Parameters</b>          |                       |        |                        |     |           |                                                                                          |  | æ           |
|-----------------------------------|-----------------------|--------|------------------------|-----|-----------|------------------------------------------------------------------------------------------|--|-------------|
| Local Configuration               | <b>Wired Settings</b> |        |                        |     |           | Wireless Settings   Listening Port   PPPOE   UPNP(Port automatically maps)   Email   FTP |  | <b>DDNS</b> |
| Remote Configuration              |                       |        |                        |     |           |                                                                                          |  |             |
| 隊                                 | <b>DHCP</b>           | $\Box$ |                        |     |           |                                                                                          |  |             |
| Video Settings                    | <b>IP Addr</b>        |        | $192$ . $168$ . 2 . 10 |     |           |                                                                                          |  |             |
| $\overline{\mathbb{C}\mathbb{G}}$ | Subnet Mask           |        | 255 . 255 . 255 . 0    |     |           |                                                                                          |  |             |
| Network Param                     | Gateway               |        | $192$ . $168$ . 2 . 1  |     |           |                                                                                          |  |             |
| $\bigcirc$                        | MAC                   |        | 00:02:04:06:08:22      |     |           |                                                                                          |  |             |
| Alarm Settings                    | Preferred DNS Addr    | 8      | . 8                    | . 8 | $\cdot$ 8 |                                                                                          |  |             |
| 凸                                 | Alternate DNS Addr    |        | 202 . 96 . 128 . 166   |     |           |                                                                                          |  |             |
| <b>System Info</b>                |                       |        |                        |     |           |                                                                                          |  |             |
| o<br>Advanced Settings            |                       |        | Submit                 |     |           |                                                                                          |  |             |
| ≣                                 |                       |        |                        |     |           |                                                                                          |  |             |
| Serial Port Settings              |                       |        |                        |     |           |                                                                                          |  |             |
|                                   |                       |        |                        |     |           |                                                                                          |  |             |
|                                   |                       |        |                        |     |           |                                                                                          |  |             |

Gráfica 4-5 Configuración de conexión alámbrica

[**DHCP**] Si el router le permite al usuario utilizar la función "DHCP", seleccione "DHCP" para localizar una dirección IP que ya no se esté usando en el router. Después de que se configure la cámara y de que se pueda ver en Internet, es recomendable que "DHCP" se deje como desactivado.

[**IP Address (Dirección IP)**] Se mete la dirección IP alámbrica en esta sección. [**Subnet mask**] Por defecto: 255.255.255.0 (No se recomienda cambiarlo)

[**Gateway (Puerta de enlace)**] Hay que poner el "gateway" (puerta de enlace) en esta sección. Por ejemplo, si la cámara accesa una red pública a través del router, el "gateway" tiene que ser el mismo gateway que él del router. [**MAC**] La dirección MAC de la cámara IP (No se recomienda cambiar la dirección MAC)

[**DNS address (Dirección de DNS)**] Si el usuario tiene una cuenta de DDNS, la dirección del DNS tiene ser igual a él del lugar al que está asignado el aparato en la cuenta de DDNS.

Después de terminar los cambios, haga clic en [**Submit**]. Los ajustes tendrán efecto de inmediato.

#### **·Configuración de Wifi**

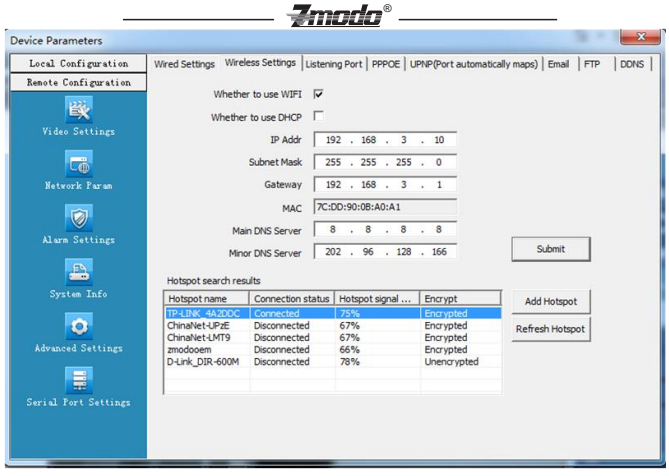

Gráfica 4-6 Configuración de conexión inalámbrica

[**Whether to use Wi-Fi (Usar Wi-Fi)**] Seleccione esta caja para acttvar la función de Wifi de la cámara.

[**Whether to use DHCP (Usar DHCP)**] Si "DHCP" está activado en el router, seleccione esta caja y la cámara IP obtendrá una dirección IP automáticamente del router.

[**IP Address(Dirección IP)**] Se puede cambiar la dirección IP inalámbrica de la cámara.

[**Subnet mask (Máscara de sub-red)**] Por defecto: 255.255.255.0 (No es recomendable cambiarlo)

[**Gateway (Puerta de enlace)**] Hay que poner el "gateway" (puerta de enlace) en esta sección. Por ejemplo, si la cámara accesa una red pública a través del router, el "gateway" tiene que ser el mismo gateway que él del router.

[**MAC**] La dirección MAC de la cámara IP (No se recomienda cambiar la dirección MAC)

[**DNS address (Dirección de DNS)**] Si el usuario tiene una cuenta de DDNS, la

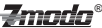

dirección del DNS tiene que ser igual a él del lugar al que está asignado el aparato en la cuenta de DDNS.

Después de terminar los cambios, haga clic en [**Submit**]. Los ajustes tendrán efecto de inmediato.

[**Hotspot Search Results (Resultados de búsqueda de "hotspot")**] Después de activar el Wi-Fi, la cámara buscará redes inalámbricas automáticamente de la zona. Cuando la cámara encuentra una red inalámbrica, se podrá ver la siguiente información en la lista: el nombre del router, la intensidad de señal y el tipo de encripción. Haga clic en "add hotspot" (agregar "hotspot") o puede hacer doble clic en un "hotspot" existente para abrir "Wi-Fi Hotspot Setting" (Configuración de "hotspot") como se muestra en la gráfica abajo:

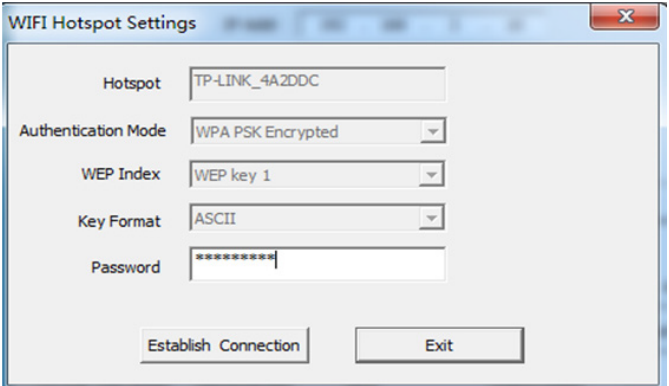

Gráfica 4-7 Configuración de ¨hotspot"

Si se entró a esta pantalla por hacer doble clic en un "hotspot" existente, el "hotspot" será asignado a la cámara automáticamente.

Si se entró a la página por hacer clic en "Add hotspot", hay que teclear el "SSID", "el tipo de encripción correspondiente y la contraseña de la red.

Ahora, haga clic en [**Establish Connection (Establecer conexión)**] para establecer una conexión con la red inalámbrica. Se le aparecerá un mensaje diciendo que haya tenido éxito o que haya fallado.

## <del>Zmndn</del>®

Si se conectó bien, saldrá "Connected" después del nombre del "hotspot"; si no, haga clic en "Refresh" para actualizar el estado de conexión o puede hacer clic en "Refresh" para buscar otra vez las redes inalámbricas disponibles.

Después de guardar todos los cambios, haga clic en [**Exit**] y los cambios tendrán efecto de inmediato.

Ahora, se puede desconectar el cable ethernet y accesar la cámara IP a través de Wi-Fi.

#### **Ojo: Se recomienda usar seguridad WPA o WPA2 para su red local. Modos de Wi-Fi soportados por la cámara IP:**

802.11b/g protocol (tipo de Wi-Fi de poca potencia) 802.11a/b/g/n protocol (tipo de Wi-Fi de más potencia)

#### ·**Puertos (LPRT)**

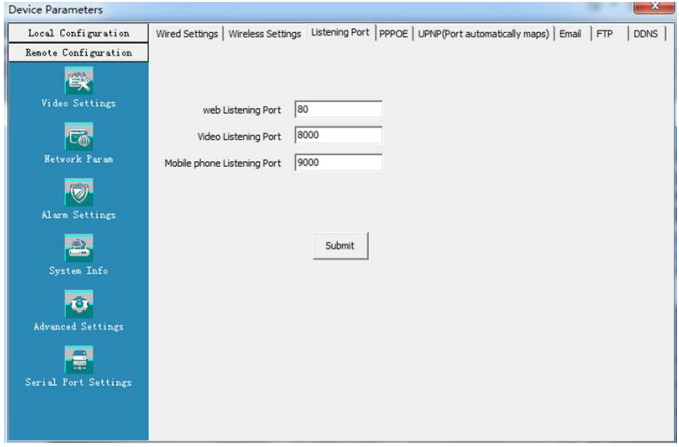

Gráfica 4-8 Configuración de LPRT

[**Web LPRT**] El puerto de web para ver la cámara a través de Internet Explorer por defecto es el 80. Si es necesario cambiar el puerto de web a

## -≇mnda®

algo diferente, la dirección IP para acceder la cámara por Internet Explorer se verá así: [http://ip:port/.](http://ip:port/) Por ejemplo, si se cambia el puerto de web a "81", hay que pone[r http://192.168.0.100:81](http://192.168.0.100:81/) en la barra de navegación de Internet.Explorer.

[**Video LPRT**] El puerto de video por defecto es "8000". Este puerto se usa para transmitir el video de la cámara a través de la red.

[**Mobile phone LPRT**] El puerto de móvil por defecto es "9000". Este puerto se usa para ver la cámara IP por teléfono móvil u otros aparatos móviles.

#### **Ojo: Se recomienda usar los puertos de por defecto.**

Después de configurar todos los parametros, haga clic en [**Submit**] y así se guardarán los cambios de inmediato.

**Nota:Se puede elegir de un rango de entre 1024 y 65535. El puerto que se usa no puede ya estar en uso. El puerto de web puede ser el 80.** 

#### ·**PPPOE**

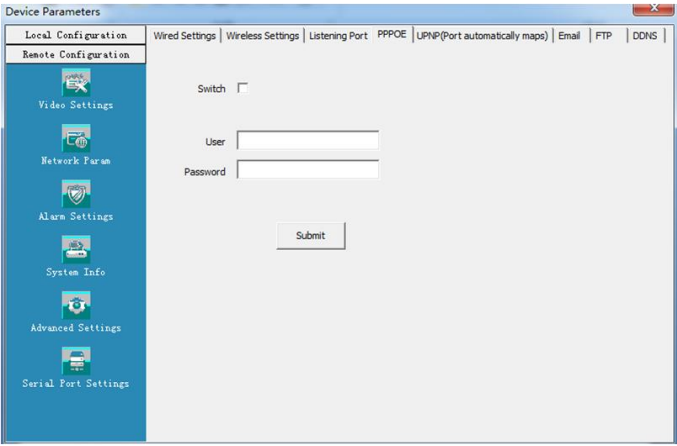

Gráfica 4-9 Configuración de PPPOE

**Zmodo®** [**Switch**] Se puede activar la función "PPPOE" si el usario tiene esta opción. [**Username (Nombre de usario)**] La cuenta de ADSL se obtiene del proveedor de servicio de Internet. El nombre de usario de la cuenta se pondría aquí.

[**Password (Contraseña)**] La clave de la cuenta de ADSL se pondría aquí.

Después de configurar todos los parametros, haga clic en [**Submit**] y así se guardarán los cambios de inmediato.

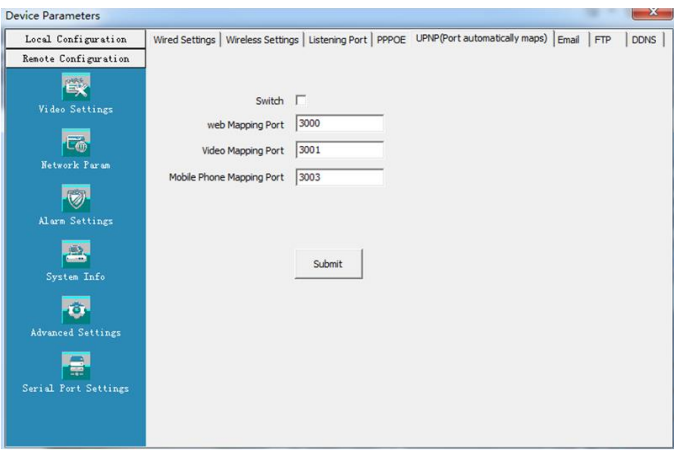

#### ·**UPnP(Port Automatically Maps)**

Gráfica 4-10 Configuración de UPNP

[**Switch**] Si el router tiene la función "UPNP" y si está activada, el router debería ya abrir los puertos para la cámara automáticamente.

[**Web Mapping Port**] Se puede escoger el puerto de web que se abra en "UPNP".

[**Video Mapping Port**] Se puede escoger el puerto de video que se abra en "UPNP".

[**Mobile Phone Mapping Port**] Se puede escoger el puerto de móvil que se abra en "UPNP".

#### ® modo

Después de configurar todos los parametros, haga clic en [**Submit**] y así se guardarán los cambios de inmediato.

**Nota: Se puede elegir de un rango de entre 1024 y 65535. El puerto que se usa no puede ya estar en uso. El puerto de web puede ser el 80.**

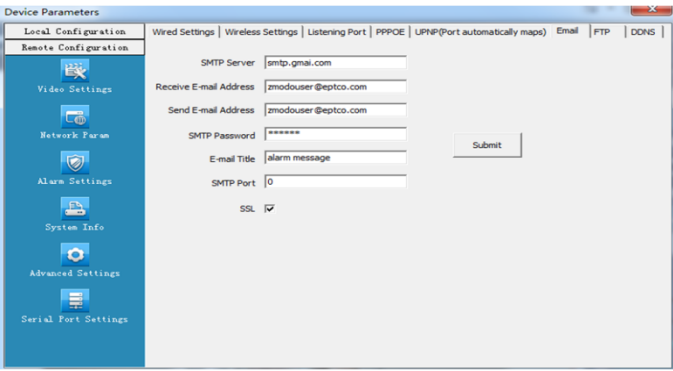

#### **·E-mail**

Gráfica 4-11 Configuración de email

En esta sección, se pueden configurar la función de email y los parametros relacionados.

[**SMTP Server (Servidor SMTP)**] Esta es la dirección del servidor del

remitente del email. Esta dirección cambia según el proveedor del email. Por ejemplo, el servidor SMTP de Gmail es "smtp.gmail.com".

[**E-mail receiving address (receptor de email)**] El correo electrónico que recibirá el email.

[**E-mail sending address (Remitente de email)**] El correo electrónico del cual se recibirá el correo electrónico.

[**SMTP password (Contraseña de SMTP)**] La contraseña del correo electrónico remitente.

[**E-mail title (Título de email)**] El título del email que se va a mandar.

[**SMTP Port (Puerto SMTP)**] Este es el puerto que especifica el proveedor del correo. Por ejemplo, el puerto SMTP de Gmail es 465 y "SSL" tiene que estar

encendido.

Después de configurar todos los parametros, haga clic en [**Submit**] y así se guardarán los cambios de inmediato.

*<del>7modo</del>* 

®

#### **Configuración de servidores comunes.**

Servidor de email de Gmail: SMTP Server: smtp.gmail.com SMTP User [name:username@gmail.com](mailto:username@yahoo.com) SMTP Port: 465 SSL: Enabled

#### ·**FTP**

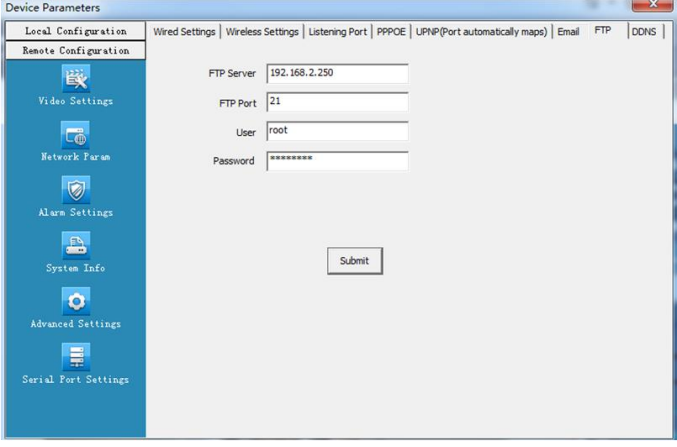

Gráfica 4-12 Configuración de parametros de FTP

Se pueden mandar capturas de pantalla de las grabaciones de tipo alarma al servidor FTP escpecificado en esta sección.

[**FTP Server (Servidor FTP)**] Esta es la dirección IP del servidor FTP.

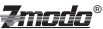

[**FTP Port (Puerto FTP)**] Este es el puerto del servidor FTP. Por

defecto es el 21.

[**User (Usuario)**] Este es el nombre de usuario del servidor FTP.

[**Password (Contraseña)**] La contraseña del usuario mencionada arriba.

Después de configurar todos los parametros, haga clic en [**Submit**] y así se guardarán los cambios de inmediato.

### **·DDNS**

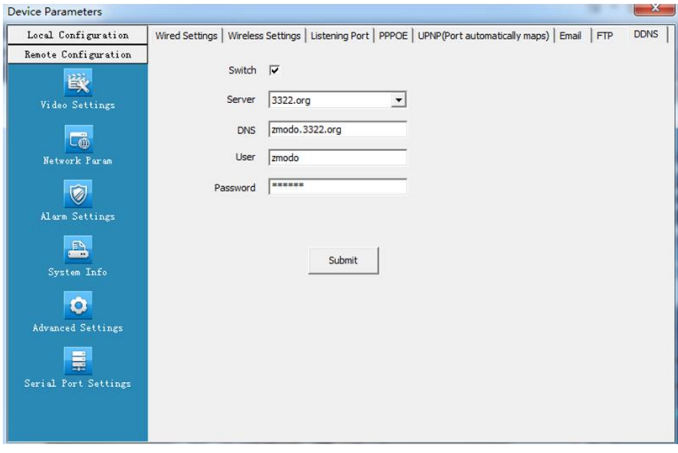

Gráfica 4-13 Configuración de DDNS

La función "DDNS" le permite al usuario vincular un nombre de dominio u "host" a una dirección IP dinámica. Así, cuando se cambie la dirección IP, no se perderá la conexión de red.

[**Switch**] Se usa para activar o desactivar las actualizaciones automáticas del DDNS.

[**Server (Servidor)**] El proveedor del DDNS que se va a usar.

[**DNS**] El "host" que había creado en la cuenta de DDNS

[**User (Usuario)**] El nombre de usario de su cuenta del proveedor de DDNS que había creado.

#### -Zmada ®

[**Password (Contraseña)**] La contraseña de su cuenta del proveedor de DDNS que había creado.

Después de configurar todos los parametros, haga clic en [**Submit**] y así se guardarán los cambios de inmediato.

<span id="page-30-0"></span>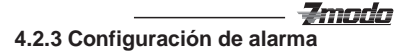

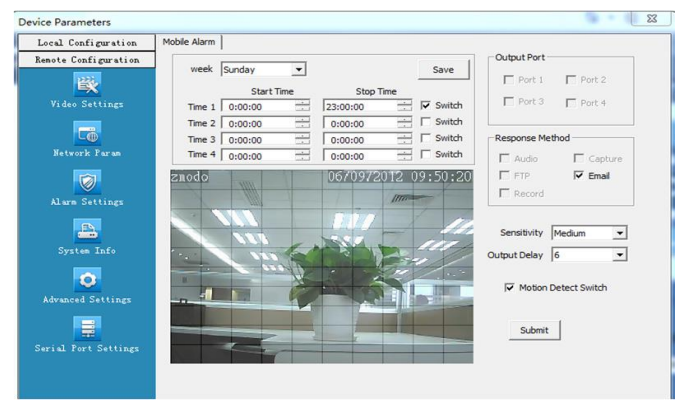

®

Gráfica 4-14 Configuración de detección de movimiento

[**Protection time setting (Horario de grabación-alarma)**] Se puede ajustar el horario de grabación durante el que quiera que la detección de movimiento sea activa. Después, haga clic en [**Save**] para guardar los cambios después.

[**Motion detection switch (Switch de detección de movimiento)**] Si se pone una marca dentro de la caja "Switch", se activará la detección de movimiento durante ese período de tiempo.

[**Motion detection setting (Configuración de detección de movimiento)**] Después de activar el horario por poner una marca en "Switch", aparecerá una cuadrícula dentro de la imagen. Si se hace clic izquierdo dentro de la cuadrícula con el ratón y si se va hacia otro lado con el ratón todavia pulsado, se subrayará. Esta área que acaba de crear será la area donde se detecte movimiento.

[**Alarm action mode (Modo Alarma)**] Hay que hacer las configuraciones adecuadas para que se mande un correo electrónico una vez que se detecte movimiento como está mostrado en la sección 4.2.2. Si la configuración del correo electrónico no se ha hecho ya, no se enviará nada a su cuenta de email.

[**Sensitivity (Sensibilidad)**] La sensibilidad de detección de movimiento tiene cuatro niveles: Highest (más alto), High (alto), Medium (medio alto) y Low (bajo).

[**Output delay (Retraso de "output")**] El retraso del vínculo con la alarma puede ser de entre 0 y 30 segundos.

Después de configurar todos los parametros, haga clic en [**Submit**] y así se

®

guardarán los cambios de inmediato.

L.

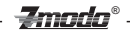

### <span id="page-32-0"></span>**4.2.4 Información de sistema**

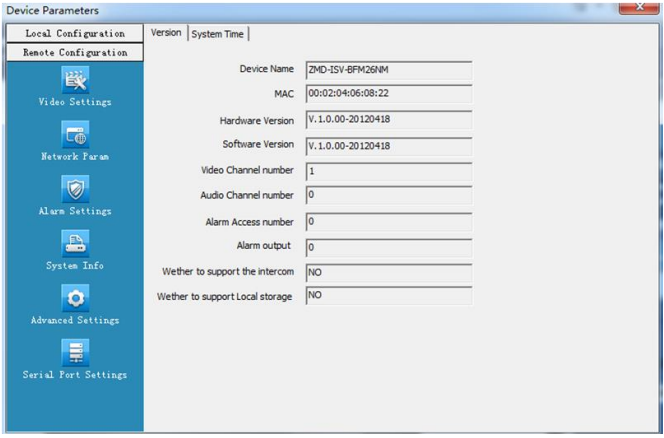

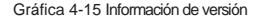

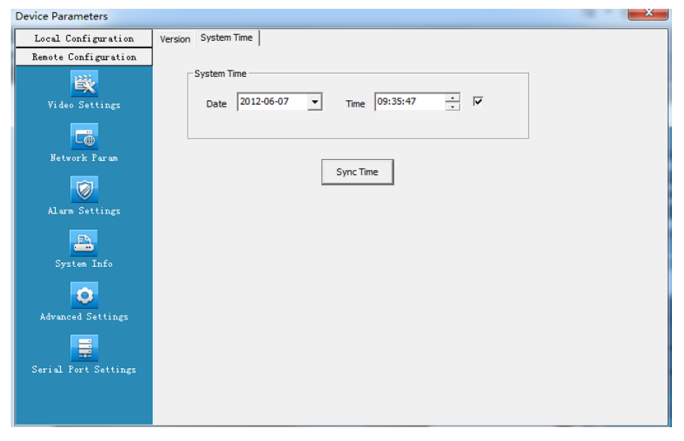

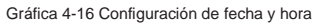

[**Version**] Esta sección muestra el nombre del aparato, la versión del sistema, el número de canales de video-audio, el número de entradas y salidas de alarma y si tiene almacenimiento.

**Emada®** 

[**Time Setting Switch (Switch de configuración de fecha y hora)**] Se puede activar este "switch" para cambiar la fecha y la hora. Si no se desactiva, la fecha y la hora se sincronizarán automáticamente con las de la computadora que se está usando para acceder la cámara.

Después de configurar todos los parametros, haga clic en [**Submit**] y así se guardarán los cambios de inmediato.

### <span id="page-33-0"></span>**4.2.5 Configuración avanzada**

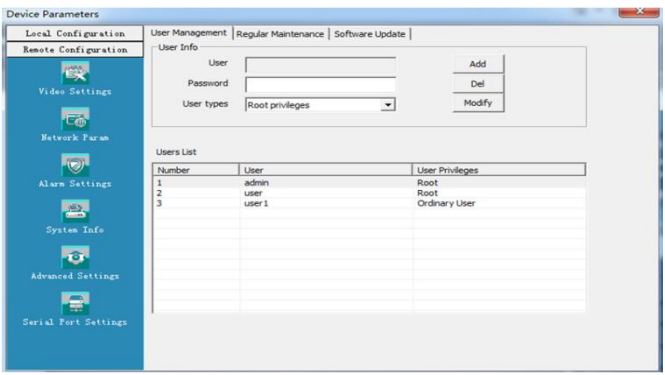

#### ·**Gestión de usuario**

Gráfica 4-17 Gestión de usarios

Cada cámara IP se puede configurar para tener hasta 15 usuarios diferentes. El nombre de usuario del administrador es "admin", el cual tiene acceso para hacer cualquier configuración al sistema. El "admin" no se puede borrar, pero se puede cambiar la contraseña del administrador si se quisiera.

#### **Las opciones del usuario son lo siguiente**:

**Super-User** o **Root (Usuario principal)**: se puede hacer cualquier configuración y operar cualquier parte del aparato.

**Common User** or **Ordinary User (Usuario normal)**: El usuario común tiene

$$
\textbf{2}\text{modo}^{\circ}
$$

acceso a ver el video de la cámara, cambiar su contraseña y borrar su propia cuenta. Los usuarios comunes no tienen acceso a hacer otros cambios adicionales.

**Nota: El usuario por defecto es "admin". La contraseña del "admin" es 111111. Ambos el de usuario y la contraseña son sensibles a mayúsculas y minúsculas.** 

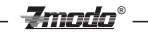

#### **·Mantenimiento de sistema**

| <b>Device Parameters</b> |                                                         | x |
|--------------------------|---------------------------------------------------------|---|
| Local Configuration      | User Management Regular Maintenance Software Update     |   |
| Renote Configuration     | Periodic Maintaining                                    |   |
|                          | $\overline{\mathbf{v}}$ Maintaining<br>12:00:00<br>÷    |   |
| Video Settings           | $\Gamma$ Tues<br>$\Box$ Mon                             |   |
| 區                        | $\Gamma$ Thurs<br>$\Box$ Wed                            |   |
| Network Param            | $\Gamma$ Sat<br>$\Gamma$ Fri                            |   |
|                          | $\overline{v}$ Sun<br>Submit                            |   |
| Alarn Settings           |                                                         |   |
| ÷                        | <b>System Maintaing</b>                                 |   |
| System Info              | <b>Reboot Device</b><br><b>Restore Factory Settings</b> |   |
| õ.                       |                                                         |   |
| Advanced Settings        |                                                         |   |
|                          |                                                         |   |
| Serial Port Settings     |                                                         |   |
|                          |                                                         |   |
|                          |                                                         |   |
|                          | Culting 1.10 Cantinumation de montenimiente mutuanie    |   |

Gráfica 4-18 Configuración de mantenimiento rutinario

[**Regular Maintenance (Mantenimiento rutinario)**] Si se pone una marca en [**Maintaining**], se va a reiniciar automáticamente la cámara el día y la hora espécificados en esta sección. Es recomendable que se reinicie la cámara semanalmente usando este menú.

Después de configurar todos los parametros, haga clic en [**Submit**] y así se guardarán los cambios de inmediato.

[**Restore factory setting (Restaurar a fábrica)**] Esta opción se usa para cambiar todo a lo que era por defecto.

[**Reboot Device (Reinicar aparato)**] Se usa para reiniciar la cámara.

**Nota: Después de reinciar la cámara, hay que esperar unos 30 segundos antes de que se vaya a restaurar la vigilancia de video.** 

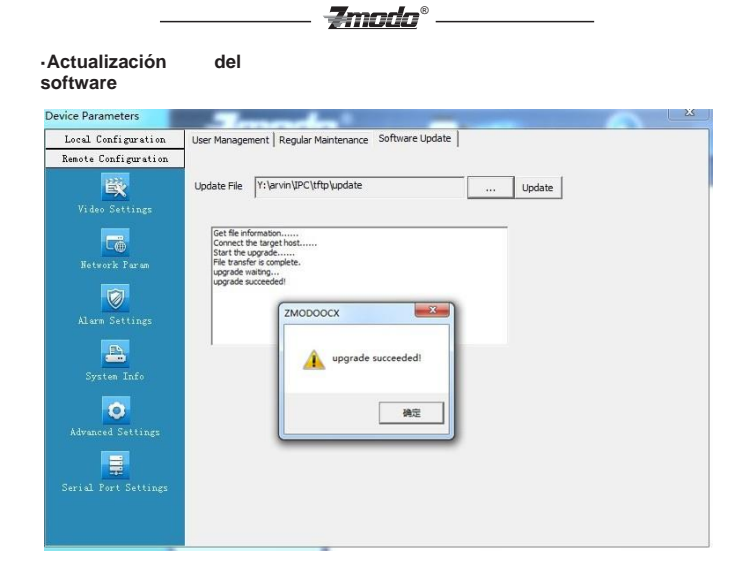

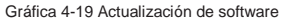

[**Update File (Actualización de software)**] Haga clic en "..." para buscar la actualización correcta en su computadora. Una vez que se ha seleccionado el archivo correcto, hay que hacer clic en "**Update.**"

Durante la actualización, se mostrará el progreso de la actualización. Después de que haya terminado, la cámara se reiniciará automáticamente. Luego, se puede ingresar otra vez a la cámara y entrar a la interfaz "Software Update" para verificar que la versión del software sea la correcta.

**Nota 1: El nombre por defecto de la actualización de la cámara es "IPC-APP". .**

**Nota 2: Durante la actualización, no se debe desconectar la cámara de su fuente de corriente o de la conexión de Internet.** 

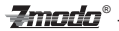

### <span id="page-37-0"></span>**4.2.6 Configuración del puerto "serial"**

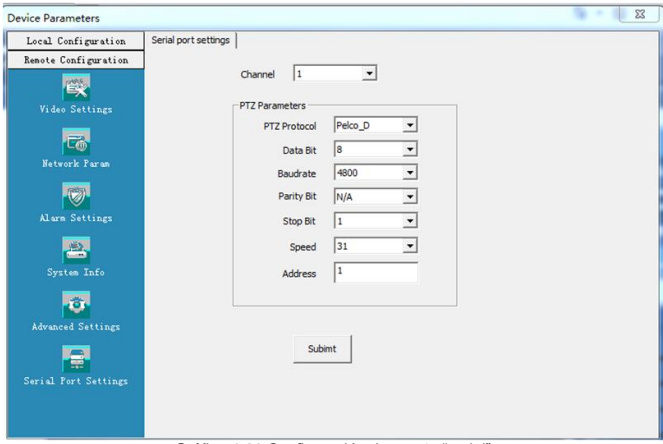

Gráfica 4-20 Configuración de puerto "serial"

La configuración del puerto serial se usa en conjunto con una interfaz RS-485. Tiene que corresponder la configuración del puerto serial con la configuración de los "switch" de la cámara. Si no está configurado así, no se podrá mover la cámara.

Ojo: La parte arriba no es aplicable si la cámara no es una cámara IP de tipo "PT" o "PTZ".

[**Channel**] Hay que seleccionar el canal de la cámara.

[**PTZ Protocol (Protocolo de PTZ)**] Indica el tipo de protocolo que se va a usar. Se puede escoger entre "Pelco D" y "Pelco P". Hay que usar el protocolo requerido por el aparato PTZ.

[**PTZ Speed (Velocidad de PTZ)**] Se puede cambiar la

velocidad del movimiento de la camara de: 1-64.

[**PTZ Address (Dirección de PTZ)**] La dirección de la

cámara PTZ puede ser de: 1-255

[**Data Format (Formato de datos)**] La configuración del formato de los datos de comunicación del RS485 incluye las siguientes opciones: Bitrate, Data Bit, Stop Bit, and Parity Bit.

Después de configurar todos los parametros, haga clic en [**Submit**] y así se guardarán los cambios de inmediato.

<u> Zmoda</u>

®

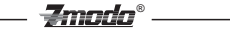

## **5 Apéndice 1: Especificaciones**

#### Apéndice 1

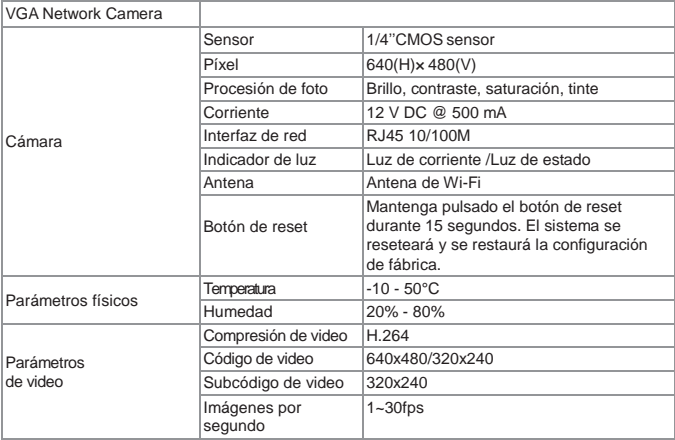

## **Apéndice 2: Parametros de sistema por defecto**

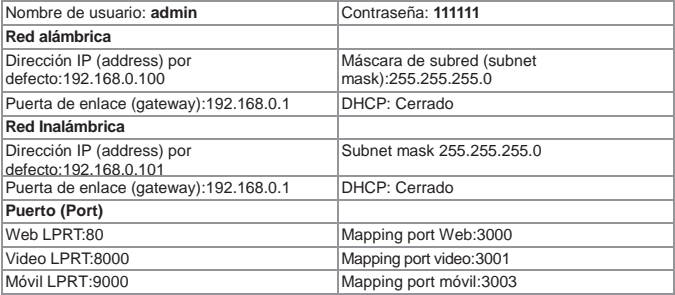

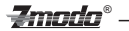

## **Apéndice 3A: Configuración de teléfono móvil-Android**

Para confiigurar su teléfono Android y así ver su cámara IP, por favor, diríjase al link abajo: [http://www.zmodo.com/media/downloader/zviewer\\_for\\_android\\_1.0.pdf](http://www.zmodo.com/media/downloader/zviewer_for_android_1.0.pdf)

## **Apéndice 3B: Configuración de Iphone/Ipad**

Para confiigurar su Iphone o Ipad y así ver su cámara IP, por favor, diríjase al link abajo: [http://www.zmodo.com/media/downloader/zviewer\\_for\\_%20iphone\\_1.0\\_user\\_manual.pdf](http://www.zmodo.com/media/downloader/zviewer_for_%20iphone_1.0_user_manual.pdf)

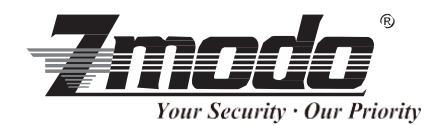

®

Zmada

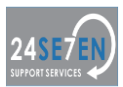

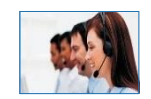

**Servicio al cliente de por vida** Visite nuestra base de datos kb.zmodo.com para información adicional Soporte Técnico 24/7 en la página: [www.zmodo.com](http://www.zmodo.com/)

#### Direccíon de envío:

Oficina de Champaign: 1401 Interstate Drive, Champaign, IL 61822 Oficina de Los Angeles: 17870 Castleton Street, Suite 200, Industry, CA91748